# **SANGEAN**

# User Manual RCR-8

# Contents

| Important safety instructions                 | 2-4 |
|-----------------------------------------------|-----|
| Controls                                      | 5-8 |
| Before you can use this product               | 9   |
| Connecting your radio to your network         | 10  |
| Operating controls                            | 13  |
| Selecting an Internet radio station           | 14  |
| Volume control                                | 18  |
| Audio setting (tone control)                  | 18  |
| Internet radio station preset                 | 18  |
| Listening to previously broadcast material    | 19  |
| Customizing your radio on website             | 20  |
| Media Player                                  | 21  |
| Window Shares                                 | 22  |
| UPnP server                                   | 23  |
| USB and SD — Local Media operation            |     |
| (For RCR-7 only)                              | 25  |
| Operation after you set up for Window Shares, |     |
| UPnP or USB/SD card                           | 26  |
| FM Radio                                      | 29  |
| Auxiliary input socket                        | 30  |
| Clock Setting                                 | 30  |
| Backlight                                     | 34  |
| Network configuration (For RCR-7 only)        | 34  |

| Troubleshooting              | 36 |
|------------------------------|----|
| Factory reset                | 37 |
| Upgrade firmware             | 37 |
| Headphone socket             | 38 |
| Line out socket (3.5mm Jack) | 38 |
| Specifications               | 38 |

#### Important safety instructions

- Read and understand all safety and operating instructions before the radio is operated.
- Retain instruction: The safety and operating instructions should be retained for future reference.
- Heed warnings. All warnings on the appliance and operating instructions should be followed.
- 4. Follow all operations and use instructions.
- 5. Only use attachments/accessories specified by the manufacturer.
- 6. Use only a dry cloth for cleaning the exterior of the radio.
- 7. Ventilation: This radio should be situated so that its location or position does not interfere with its proper ventilation. For example, the radio should not be used on a bed, sofa, rug or other soft surfaces that may block the ventilation openings. It should not be placed in a built-in situation like a cabinet that may reduce airflow through the ventilation openings. Also keep 10cm space on the back of the radio.
- 8. Water and moisture: The appliance should not be used near water. Do not use near a bathtub, washbowl, laundry tub, kitchen sink, wet basement, swimming pool, etc. WARNING! Do not expose this product to rain or moisture.

- Do not expose this product to splashing or dripping.
   Objects containing liquid, such as vases or drinking glasses, should not be placed on top of this product.
- 10. Do not install near any heat sources such as radiators, heat registers, stoves, or other apparatus (including amplifiers) that produce heat.
- 11. Do not place the radio on an unstable cart, stand, bracket or table. The radio may fall, causing serious personal injury and damage to the radio.
- 12. Do not attempt to service the receiver yourself. Removing the cover may expose you to dangerous voltage, and will void the warranty. Refer all servicing to authorized service personnel.
- 13. Unplug the radio from the AC power outlet before cleaning. Use only a dry cloth for cleaning the exterior of the radio.
- 14. Do not plug the AC lead into the AC outlet if the outlet is still wet. Make sure that the outlet is dry before and after use.
- 15. Power sources: The radio should be operated only from the type of power source indicated on the marking label. If you are not sure of the type of power supply to your home, consult your radio dealer or power company.

- 16. Power cords: The power cord should be positioned so it is not walked on, pinched, or items placed on top of it. Pay particular attention to cords at plugs, convenience receptacles, and the point where they exit from the unit. Unplug the power cord by gripping the power plug, not the cord. Operate the radio using only the current type of power source indicated. If you are not sure of the type of power supply to your home, consult your dealer or local power company.
- 17. Do not defeat the safety purpose of the polarized or grounding-type plug. A polarized plug has two blades with one wider than the other. A grounding type plug has two blades and a third grounding prong. The wide blade or the third prongs are provided for your safety. If the provided plug does not fit into your outlet, consult an electrician for replacement of the obsolete outlet.
- 18. Do not overload wall outlets or extension cords. This can result in a risk of fire or electrical shock. Never insert objects of any kind into the radio through opening.
- 19. The power plug should be close to the radio, and easy to be approached that in case of emergency, to disconnect the power from the radio, just unplug the power plug from the AC power slot.
- 20. Object and Liquid Entry Never push objects of any kind into this radio through openings as they may touch dangerous voltage points or short –out parts that could result in a fire or electric shock. Never spill liquid of any kind on the product.

- 21. Unplug this product from the wall outlet and refer servicing to qualified service personnel under the following conditions:
  - a. When the power supply cord or plug is damaged.
  - b. If liquid has been spilled or objects have fallen into the product.
  - c. If the product has been exposed to water or rain.
  - d. If the product does not operate normally by following the operating instructions.
  - e. If the product has been dropped or damaged in any way.
  - f. When the product exhibits a distinctive change in performance.
- 22. If the LCD becomes cracked and damaged, do not touch the liquid.
- 23. The changes or modifications not expressly approved by the party responsible for compliance could void the user's authority to operate the equipment.
- 24. To comply with the FCC RF exposure compliance requirements, no change to the antenna or the device is permitted. Any change to the antenna or the device could result in the device exceeding the RF exposure requirements and void user's authority to operate the device.

#### 25. FCC INFORMATION

The Federal Communication Commission Radio Frequency Interference Statement includes the following paragraph:

The equipment has been tested and found to comply with the limits for a Class B Digital Device, pursuant to part 15 of the FCC Rules. These limits are designed to provide reasonable protection against harmful interference in a residential installation. This equipment generates, uses and can radiate radio frequency energy and, if not installed and used in accordance with the instruction, may cause harmful interference to radio communication. However, there is no grantee that interference will not occur in a particular installation. If this equipment dose cause harmful interference to radio or television reception, which can be determined by turning the equipment off and on, the user is encouraged to try to correct the interference by one or more of the following measures:

- Reorient or relocate the receiving antenna.
- Increase the separation between the equipment and receiver.
- Connect the equipment into an outlet on a circuit different from that to which the receiver is connected.
- Consult the dealer or an experienced radio/TV technician for help. The user should not modify or change this equipment without written approval form SANGEAN ELECTRONICS INC. Modification could void authority to use this equipment.
- 26. Excessive sound pressure on ear- and headphones could impair the hearing ability.

Higher setting that idle on the equalizer leads to higher signal voltages on the output for ear- and headphones.

# (Front)

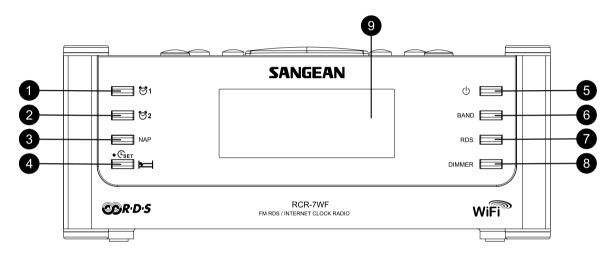

- 1. Alarm 1 button
- 2. Alarm 2 button
- 3. Nap button
- 4. Time Set/Sleep button
- 5. Power button

- 6. Band button
- 7. RDS button
- 8. Dimmer button
- 9. LCD display

(TOP)

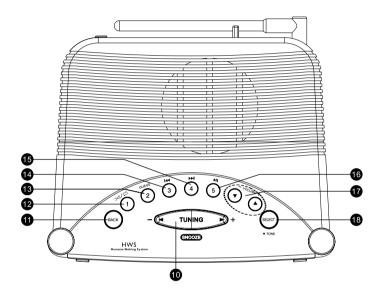

- 10. Tuning +/- and Snooze button
- 11. Back button
- 12. Preset 1 / Shuffle/Repeat button
- 13. Preset 2 / Queue button
- 14. Preset 3 / Backward button

- 15. Preset 4 / Fast-Forward button
- 16. Preset 5 / Play / Pause button
- 17. Volume Up/Down buttons
- 18. Select/Tone button

# (Rear)

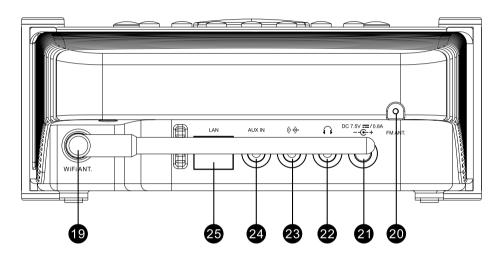

- 19. WiFi antenna
- 20. FM antenna
- 21. Main Power input socket
- 22. Headphone socket

- 23. Line Out socket
- 24. Auxiliary Input socket
- 25. RJ-45 socket (Ethernet)

# (Right hand side)

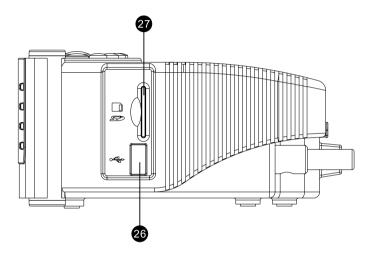

26. USB slot (RCR-7 only)

27. SD card slot (RCR-7 only)

## Before you can use this product

Before you can use your Internet radio, you must have the following:

- A broadband Internet connection.
- A wireless access point (Wi-Fi) or a wired Ethernet connection
   (10 or 100 Mbits/sec with RJ45 connection; For RCR-7 only)
   connected to your broadband Internet, preferably via a router.
   In many cases the broadband modem, router and wireless access point will be a single combined unit supplied by your Internet Service Provider or bought from a computer store.
- If your wireless network is configured to use Wired Equivalent
  Privacy (WEP) or Wi-Fi Protected Access (WPA) data encryption
  then you need to know the WEP or WPA key so you can get the
  Internet radio to communicate with the network.

The Internet radio will typically work within a 10-20 meter radius from your wireless access point. The actual range achieved will depend upon the building type, other nearby wireless networks, and possible interference sources.

#### IMPORTANT:

Before you continue, make sure that your wireless access point or router is powered up and working with your broadband Internet service (use your computer to verify this). To get this part of the system working you must read the instructions supplied with the wireless access point or router.

# Connecting your radio to your network

- 1. Place your radio on a surface and plug the mains lead into the Mains input socket located on the rear of your radio (marked 🖰 ) ensuring that the plug is pushed fully into the socket.
- Plug the other end of the mains lead into a wall socket and switch on the wall socket.

There are 2 days of connecting your radio to the network, wired and wireless:

#### When using a wired (LAN) network (For RCR-7WF only)

 Connect the Ethernet cable into the RJ-45 socket at the back of the radio. If a wired connection is present then the radio will use this in preference to a wireless connection.

There are two indicator lights incorporated into the RJ-45 connector. If you have problems with your wired connection, they may help you to identify the possible cause of the problem.

Green ON = Link established, Flashing = Data transfer Yellow ON = 100M bps link, OFF = 10M bps link.

2. Turn on the radio by pressing the Power button, and you can start to operate the radio. And the display will show <Internet Radio>.

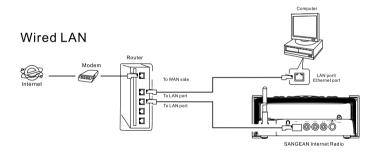

# When using a wireless network (Ignore this section if wired LAN Internet connection is used with RCR-7WF)

## Wireless LAN

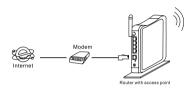

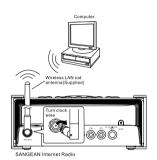

1. Turn on the radio by pressing the Power button.

ПППП UU'UU Startin9...

- 2. The display will show "Starting" and then "Initializing Network", followed by showing "Scanning"
- \* If the radio cannot find a network then the display will say 'No Wireless Networks Found'. If this happens then you will have to get your wireless access point working please see the instructions supplied with it.

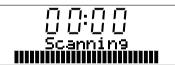

3. There may be more than 1 wireless networks that your radio finds. The display now shows "Select networks". Press the Tuning+/-buttons to search your wireless network. This is a name that is allocated to the access point by the person who set up the network -for example: 'My Home Network'.

When you find your wireless network, press the Select button. Few seconds later, the display will show <Internet Radio>, then you have successfully connected your radio to your network, so please ignore the following steps.

4. If your wireless Internet access (router) has been set the password, the display will show either 'Enter WEP key' or 'Enter WPA key'. You therefore need to enter the correct WEP or WPA key into the radio to allow it to communicate with your network.

If you do not have the WEP or WPA key, then you should obtain it from the person who set your network. Some Wi-Fi routers may come with a key already set up by the supplier, in which case you should refer to the user documentation provided with it.

5. After 3 seconds, the display goes into the key entry mode. To enter the key, use the Tuning+/- buttons to select each character of the key in turn, pressing the Select button after each character.
Remember, WEP keys only use the numbers 0 - 9 and letters A - F.
WPA keys are sensitive to upper and lower case characters so you must enter them exactly.

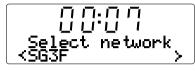

(Internet Radio)

- 6. If you make an error, press the Back button to delete the character entered. Use the left and right arrows to move the block cursor to access incorrectly entered characters.
- 7. After the final character of the WEP or WPA key has been entered, locate the 'END' symbol and press the Select button. The radio should now be able to connect to the network. And the display will show <Internet Radio>.

# **Operating controls**

- 1. The majority of functions on your radio may be performed by using the Tuning +/- and Select buttons on the top panel. Press Tuning +/to highlight the desired function, and then press on the Select button to select that function. In this instruction booklet, press always means press and release. Where a long press is needed to perform an operation this is specifically stated in the text.
- 2. If an error is made when operating the menus, it is generally possible to go back to the previous menu by pressing the Back button on the top panel.

# Selecting an Internet radio station

There are several thousand Internet radio stations to select, and there are 3 ways of selecting ways which are by Location, Genre and Search.

#### Location:

enables you to choose a radio station from the list first by geographic region and then by country.

#### Genre:

enables you to choose radio stations according to their content, for example Classic, Rock, Sport, News, etc.

#### Search:

enables you to choose a radio station by input the key word of radio station name, and the radio will sort out the radio stations.

 After the radio is connected to the Internet as says above, the display shows <Internet Radio>. If the radio is not on the Internet Radio band, press the Band button until "Internet Radio" shows.

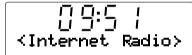

- 2. Press the Select button.
- Press the Tuning+/- buttons to choose between <Location>, <Genre>, or <Search>
- 4. Follow 1 of the 3 days as the instructions below:

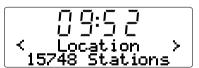

#### Selecting an Internet radio station by location

- 1. Press the Tuning+/- buttons until the display shows <Location>, and then press the Select button to enter the Location search.
- Press the Tuning+/- buttons until the country is shown on the display. Press the Select button to confirm your choice.
   The station list for that country will appear on display.
- 3. Press the Tuning+/- buttons. It will show all the Internet radio stations from the country you select.
- 4. When you find the radio station you would like to listen to, press the Select button. In few seconds the radio will connect to the selected radio station.
- \* Should you be unable to connect to a particular station, please note that some radio stations do not broadcast 24 hours per day, and some stations are not always on-line.

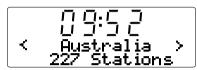

#### Selecting an Internet radio station by genre

1. Press the Tuning+/- buttons until the display shows <Genre>, and then press the Select button to enter the Genre search.

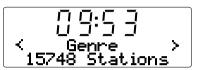

Press the Tuning+/- buttons until the genre you would like to choose is shown on the display. Press the Select button to confirm your choice.

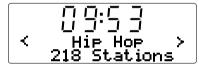

- Press the Tuning+/- buttons. It will show all the Internet radio stations from the genre you select.
- 4. When you find the radio station you would like to listen to, press the Select button. In few seconds the radio will connect to the selected radio station.
- \* Should you be unable to connect to a particular station, please note that some radio stations do not broadcast 24 hours per day, and some stations are not always on-line.

#### Selecting an Internet radio station by Search

- 1. Press the Tuning+/- buttons until the display shows <Search>, and then press the Select button to enter the Search.
- Use the Tuning+/- button and the Select button to enter the key word of the radio station name you would like to search. If there is an error, press the Back button to backspace your input.
- When you finish the key word, press the Tuning+/- button to find the word "END". And then press the Select button.
- In a moment, the radio will show all the radio stations related to your search.
- Press the Tuning+/- buttons to find the radio station you would like to choose, then press the Select button, and the radio will connect to the radio station you choose.
- \* Should you be unable to connect to a particular station, please note that some radio stations do not broadcast 24 hours per day, and some stations are not always on-line.

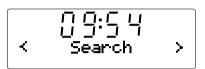

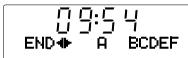

#### Volume control

While the radio station is playing, you can change the volume by pressing Volume+/- buttons on the top panel.

## Audio setting (tone control)

Your radio has bass and treble characteristics of the sound can be adjusted to your personal taste.

- Long press (press and hold) the Select button (the blue button) until the display shows " < off > ".
- 2. If adjusting selecting bass (or treble), press Tuning +/- buttons until "Bass" (or "Treble") is shown. Then press the Select/Tone button and the display will show the current Bass (or treble) level.
- Press the Tuning+ or Tuning button to adjust the desired level (between -7 and +7 for base; +5 ~ -5 for treble) and press the Select button to confirm selection.
- 4. Under this catalog, except for base and treble, there is <Flat>. When Flat is selected, treble and base will be set to zero, and the display will show "Equalization level rest".

### Internet radio station preset

#### Storing an Internet radio station in a preset

There are 5 memory presets available.

- 1. Select the required station as previously described.
- When the radio is playing, press and hold 1 of the 5 preset buttons that you wish you store. The station will be stored under this chosen preset.
- Repeat this procedure for any other preset memories that you wish to configure.

#### Recalling an preset Internet radio station

When the radio is playing, press 1 of the 5 preset buttons that you wish to recall. The radio will connect to the station stored in preset memory.

#### Note:

If you have not previously stored a radio station in the selected preset, your current radio station will continue to play.

#### Listening to previously broadcast material

Some radio stations allow you listen to programs that have already been broadcast. When you select a radio station that has this facility, the station does not start playing immediately, but instead the display shows the options 'Live' and 'On demand'.

- 1. Press the Tuning+/- buttons and it will show 'Live' or 'On Demand'.
- Press the Select button to select:
   'Live' plays the current output from the station as normal.
   'On Demand' lets you listen to previous broadcasts.

   The options will depend on the station you have chosen.
- 3. When you choose 'On Demand', the display shows the names of the programs available.
- Again, use the Tuning+/- and the Select button to select the program that you wish to listen.
- 5. When you have chosen the program you want to listen to, either it will start to play, or the display may show a list of days for you to choose from, or it may show you a playback start time of 00:00. Note that this is not the time that the original broadcast took place. It is the time after the start of the program from which the radio will start playing. If a start time is displayed, skip to step 7.
- Use the Tuning+/- and the Select button to select the day the program was broadcast. The display will then show a program start time of 00:00:00.

7. To listen from the beginning of the program, press the Select button again. Alternatively, choose the required start time to start the program playing.

#### Fast-forward / Rewind broadcasts

Stations which enable you to listen to previously broadcast program also allow you to fast-forward and rewind to any point within the program.

- When the display shows 00:00:00, Press the Fast-Forward or the Rewind button on the top panel of the radio to program the starting time. It is in 30 second increments.
- When the required time into the program is reached, press the Select button. and the program will resume from that point.

#### Play / Pause function

When listening to previously broadcast material, it is possible to temporarily pause the program if needed.

To pause playback press the Play / Pause button on the remote control. To resume playback press the Play / Pause button again.

#### Customizing your radio on website

In addition to storing your favorite radio stations in the radio presets, your radio allows you to create a customized list of stations which can appear in a special menu on the radio called 'My Stuff'.

Your radio uses Internet Radio has been programmed by a British company, Reciva Limited. Reciva allow you to register your radio on their web site, and then to associate a choice of radio stations with your radio. These stations can be selected from the large selection already listed. Additionally, if you find a radio station that is not listed then you may also add the Internet address (URL) of the station's audio stream to your selection.

#### Registering an account on Reciva's website

- 1. Open the website, http://www.reciva.com, using the Internet browser on your computer. Click on the 'My Account' link and follow the on-screen instructions to register an account. Please note, during the registration process, a validation code will be sent to you via email. Please enter this code when prompted to do so.
- After logging into your account, you will be able to edit your information for 'My Stations', 'My Streams', 'My Details' and 'My Radios' from the 'My Account' section.
- 3. You can now add your Internet Radio to your account on the website by accessing the 'My Radios' link. From the 'My Radios' section, you will need to enter in your radio's eight-digit serial number, which can be found from the "Setting > Version>Serial Number" menu on the radio, and you will also need to enter in your radio's registration code - which can be found from the 'Setting > Version>' menu on the radio.

#### Configure My Stations

- Using Reciva's website at http://www.reciva.com, it is possible
  to search for radio stations that are available in Reciva's
  stations database. Whenever stations are searched for on
  the website, they will be displayed in a list of search results
  together with a link to Add to My Stations.
- Clicking on the Add to My Stations link, will add the station to your account's My Stations list. This list can be edited by clicking on My Stations under the My Account section on the website.
- 3. Once you have Internet stations available in your My Stations list, you may play these stations from your Internet Radio.
  These stations will be available on your radio from the menu item: 'My Stuff > My Stations'.

Please note, the My Stuff menu item and your personal selection of radio stations (My Stations) will only be available on your radio once your radio has downloaded a new radio stations list. To cause the radio to download a new list of stations immediately, please remove and reconnect the power to your radio.

#### If a radio station is not listed

If you want to listen to a particular radio station which is currently not listed in your radio or on Reciva's web site, you can enter a request for them to add the radio station to their database.

#### Configure My Streams

- Once logged into your Reciva website account, you can add your own Internet radio streams to the My Streams section, which is listed under the My Account section. Typically, these will be Internet radio stations that you will have found using your computer.
- 2. Clicking on My Streams will prompt you to enter the station's name and its media stream URL. The media stream URL should be a link to a website's actual audio stream. If you have any doubt about locating the media stream URL from a webpage, then please refer to the FAQs section on Reciva's website, http://www.reciva.com.
- 3. Once you have Internet radio streams available in your My Streams list, you may play these stations from your Internet Radio. These stations will be available on your radio from the menu item: 'My Stuff > My Streams'.

Please note, the My Stuff menu item and your personal selection of radio streams (My Streams) will only be available on your radio once your radio has downloaded a new radio stations list. To cause the radio to download a new list of stations immediately, please remove and reconnect the power to your radio.

## **Media Player**

The Media Player allows you to play audio files which are stored on a computer on your network, or USB and SD card. Supported file formats are MP3 and WMA (Even the Internet radio supports MP3, WMA, AAC, Real Audio). Note that the playback of DRM protected content is not supported.

When using Windows Shares, music selection is by Artist, by Album and optionally by track within an Album. When using a UPnP server, the search and selection criteria are determined by the server, but typically include additional options such as Genre. Many server applications also allow you to access files according to the folders within which they are stored.

Note that the references to 'PC' in this section refer to any computer device that may be sharing content on your network, whether it is a Windows device, an Apple computer, a Linux device, or any other. We use the generic term 'PC' simply because it is short and convenient.

#### **Window Shares**

# Set up the PC to allow your radio to access your audio files via Window Shares (make the music file shared)

- Please ensure that your PC is available on the same network as your Internet radio. Using Windows Explorer, locate the folder where your audio files are stored.
- 2. Right click on the folder.
- 3. Select 'Properties'.
- 4. Click on 'Sharing'.
- Select 'Share this folder on the network' and 'Allow network users to change my files'.

Please note, do not try to make your 'My Documents' or any of its sub-folders (e.g. 'My Music') shareable.

Some updated Window version may have different way of making the file shared.

#### Locate the shared audio files using the radio

- Use the Tuning+/- and the Select buttons to enter the menu direction "Media Player> Windows Shares> Scan for PCs. If needed, press the Back button.
- 2. The radio will now display "Finding PCs". If any PCs are sharing folders on the network they will be shown. When the search is complete, use the Tuning+/- and the Select buttons to select your PC. If your PC does not appear, check its file sharing and firewall settings.
- 3. The radio will then search the selected PC for shared folders. If the PC's security settings require it, the radio may ask for a user name and password. Enter these according to your PC's settings.
- 4. Use the Tuning+/- and the Select buttons to choose the share folder. The radio will display 'File Scan...' as it scans through the media files in the shared folder. If you have a large number of audio files this could take several minutes to complete.
- 5. Once the radio has finished scanning, it will display "By Album", "By Artist", etc. Use the Tuning+/- buttons to scroll through the scanned media files, which will now be organized 'By Album', 'By Artist' and 'Playlists' if available.

And refer to "Operation after you set up for Window Shares, UPnP or USB/SD card" below for the operation.

#### **UPnP** server

# Set up a Windows PC to allow the radio to access your audio files via a UPnP server

- 1. If your PC is running Microsoft Windows XP or Windows Vista then you can use Microsoft's Windows Media Player 11 (WMP 11) to act as your UPnP (Universal Plug and Play) media server. If not already installed on your PC, Windows Media Player 11 may be downloaded from Microsoft's website and installed by following the instructions detailed in its installation wizard, or by using Microsoft's Windows Update facility.
- 2. Once installed, WMP 11 can create a library from all the media files available to it on your PC. To add new media files to the library, select 'File > Add to Library... > Advanced Options', click 'Add' and choose the files you wish to add and click 'OK'.

You will now need to connect your Internet radio to Windows Media Player 11 and configure it to allow the radio to access your media library. In order to this, you will need to follow these next steps.

#### Connecting the radio using UPnP

- 1. Use the Tuning+/- and the Select buttons to enter the menu direction "Media Player> UPNP Servers".
- If needed, press the Back button.
- Note, this may take a few seconds for the radio to complete its scan and before the scan has completed, the radio will display 'No PC Found'. The radio will continue to display "No PC Found" if no UPnP servers are found.
- After scanning, select your UPnP server (press the Tuning+/- and the Select button if more than one UPnP server is found), and then press the Select control. Your radio will normally display 'Access Denied' at this stage.
- 3. Your PC may now prompt you that a device has attempted to connect to your UPnP server. Whether you are prompted or not, in order to allow the radio to have access to the media files, you will need to click the 'Library' tab in WMP 11 and select the 'Media Sharing...' item to open the 'Media Sharing' window.
- 4. From the 'Media Sharing' window, the radio will be listed as an unknown device. Click on the unknown device shown to select it, then click the 'Allow' button and then click 'OK'.

#### Note:

If you are using Microsoft Windows' firewall software, this should be correctly configured by WMP 11. If you are using third party firewall software you may need to manually configure it to allow your radio and WMP 11 to communicate.

 Select the named server again using the Tuning+/- and the Select buttons. If WMP 11 is now able to communicate with your radio you will be presented with some media selection options by the server software.

#### Locating and playing media files when using UPnP

Once the UPnP server has been configured to share media files with your Internet radio, you select the files that you wish to play as follows:

- Turn on your radio and to access the menu direction "Media Player > UPnP Servers". If needed, press the Back button.
- 2. Press the Select button and the radio will scan for all available UPnP servers. Note that it may take a few seconds for the radio to complete its scan, and that before the scan has completed the radio may display 'Empty'. The radio will continue to display 'Empty' if no UPnP servers are found.
- After a successful scan, press the Tuning+/- buttons to highlight your UPnP server and then press the Select button.
- 4. The radio will now list the media categories which are made available by the UPnP server - for example, "Music" and "Playlists". Press the Tuning+/- and the Select button to make your choice on the category.
- Use the same way to make your choice. For example, you could select "Music" and then select "Albums".

#### Note:

In UPnP mode the search criteria offered and the file types made available to the radio are a function of the UPnP server software installed on your PC.

Use the same way to make the choice on the media files that you wish to play.

Do not worry if not all of your media appear in the menus immediately. Windows Media Player needs to look inside each file to identify the artist, album and track information from 'tags' embedded in each file. Additionally, Windows Media Player may take time to access the Internet to obtain additional information such as 'album art' which it can display when you examine your music library on your PC.

7. The radio will display "Add to Queue". Press the Select button and the radio will add all the tracks in the album to its queue and begin playing them automatically.

And refer to "Operation after you set up for Window Shares, UPnP or USB/SD card" below for the operation.

# USB and SD — Local Media operation

# (For RCR-7 only)

- 1. Turn on the radio by pressing the Power button.
- 2. Slot in an audio USB or SD card on the side of the radio. And refer to "Operation after you set up for Window Shares, UPnP or USB/SD card" below for the operation.

#### Note:

- 1. When USB and SD card are slotted into the radio together, Local Media will combine all the music as one.
- 2. When Slot in or un-slot either USB or SD card while the music is playing, the radio will stop playing.
- 3. Fast forward and rewind functions don't work in Local Media.

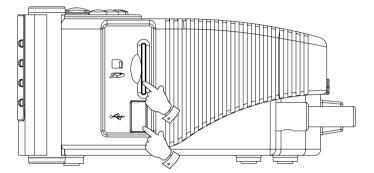

# Operation after you set up for Window Shares, UPnP or USB/SD card

Whether you access your files using Windows Shares, UPnP or USB and SD card, the file selection mechanisms are the same. The only difference is that when using UPnP you will generally have a wider choice of search criteria, as determined by the UPnP server software on your computer. Some third party server applications allow customization of the search criteria and indexing methods, which can be useful if you have a very large collection of stored music files.

The selection mechanism allows you to search by a given information type (Album, Artist, etc.) and then to narrow the search, either just to an album or to a particular track within an album. The selected album or track is then added to a queue of tracks to be played. You can add more albums or tracks to the queue while music is playing, or you can jump between tracks in the queue. You can also clear the queue if you wish to make a fresh selection. The searches described here are examples of the possibilities available.

#### Listening to a complete album

- Now the radio is under either 
   Windows Shares> or <UPnP> or 
   Local Media> under 
   Media Player>.
- Press the Tuning+/- buttons until <By Artist>. And the press the Select button.
- 3. Press the Tuning+/- buttons until the required artist is shown on the display. Press the Select button.
- 4. Press the Tuning+/- buttons until the album name is shown on the display. Press the Select button.
   "<[Add to Queue]>" will be shown on the display.
- 5. Press the Select button. The album will begin playing and all of the tracks in the album will be stored in the queue.

#### Queuing up albums for playback later

While the Media Player is playing, you may add additional albums or tracks to the media queue.

- Press the Tuning+/- buttons (with the Back button as needed) to search for the required album.
- 2. Press the Select button to choose the album.
- 3. Press the Tuning+/- buttons until the display shows "<[Add to Queue]>" and then press the Select button. "Tracks Added to Queue" will be displayed. And the album is added to Queue.

#### Queuing up tracks for playback later

- If you wish to add only particular tracks from an album to the queue, first choose the album as described.
- Press the Tuning+/- button to search for the required track, and then press the Select button.
- Press the Select button. "Track Added To Queue" will show on the display. And the track is added to Queue.

#### Controlling playback

- When the music is playing, press the Play / Pause button to pause the playback of the current track. If you press the button again, playback will resume from the beginning of the same track.
- 2. Press the Rewind button to start playback of the previous track in the queue.
- Press the Fast-forward button to start playback of the next track in the queue.

#### Browsing the list of tracks currently queued up for playback

- Press the Queue button, the currently playing track name will be displayed.
- 2. Press the Tuning+/- buttons to see which tracks are queued up for playback. If you want to jump to a particular track in the queue, press the Select button when the required track is displayed. Playback will then continue from the beginning of that track.

#### Clearing the media player queue

- Under the main menu (if needed, press the Back button), press the Tuning+/- button until "<Media Player>" is shown. And then press the Select button.
- 2. Press the Tuning+/- buttons until "<Clear Queue>" is displayed.
- 3. Press the Select button and the display will then show "Queue cleared" and all tracks will be erased from the media queue.

#### Playing tracks in the queue repeatedly

- When the radio is playing, press the Back button to go back to the main Mode menu.
- Press the Tuning+/- buttons until "Media Player" is shown on the display then press the Select button to enter the Media Player menu.
- 3. Press the Tuning+/- buttons until "Playback Mode" is displayed then press the Select button.
- Press the Tuning+/- buttons until "Repeat" is shown.
   Press the Select button. The display will show "Enable" with a YES/NO option.
- 5. Press the Tuning+/- buttons to select 'YES', then press the Select button to confirm that Repeat mode should be enabled. If you do not wish to enable Repeat mode select 'NO'.

If Repeat mode has previously been enabled, then the display will show 'Disable' with a YES/NO option after step 4. Select 'YES' to cancel Repeat mode.

#### Playing tracks in random (Shuffle) order

- When the radio is playing, press the Back button to go back to the main Mode menu.
- Press the Tuning+/- buttons until "Media Player" is shown on the display then press the Select button to enter the Media Player menu.
- 3. Press the Tuning+/- buttons until "Playback Mode" is displayed then press the Select button.
- Press the Tuning+/- buttons until "Shuffle" is shown.
   Press the Select button. The display will show "Enable" with a YES/NO option.
- 5. Press the Tuning+/- buttons to select 'YES', then press the Select button to confirm that Shuffle mode should be enabled. If you do not wish to enable Shuffle mode select 'NO'.

If Shuffle mode has previously been enabled, then the display will show 'Disable' with a YES/NO option after step 4. Select 'YES' to cancel Shuffle mode.

#### **FM** Radio

#### To listen to the FM radio

- 1. Turn on the radio by press the Power button.
- 2. Press the Band button until the display shows <FM>.

#### To change FM stations

- 1. Press the Tuning+/- buttons to change the frequency.
- Long press the Tuning+/- buttons to search for the next available radio station.

#### FM RDS

The Radio Data System (RDS) is a system in which inaudible digital information in addition to the normal FM radio program is transmitted. Also the RDS radio station corrects the real time when it provides this service.

The information display is only available when the station provides R.D.S. service.

Press the REPLY/RDS button, to cycle through the various modes, and wait for 2 seconds to see the information. The information in the various modes are

- 1. Frequency: Displays frequency of the station.
- 2. Program Service: Displays name of station.
- 3. Radio Text: Displays ratio text messages such as news items etc.
- 4. Program Type: Displays the program type.

#### Storing a FM radio station in a preset

There are 5 memory presets available.

- 1. Select the required station as previously described.
- When the radio is playing, press and hold 1 of the 5 preset buttons that you wish you store. The station will be stored under this chosen preset.
- Repeat this procedure for any other preset memories that you wish to configure.

#### Recalling an preset Internet radio station

When the radio is playing, press 1 of the 5 preset buttons that you wish to recall. The radio will connect to the station stored in preset memory.

#### Note:

If you have not previously stored a radio station in the selected preset, your current radio station will continue to play.

## **Auxiliary input socket**

Your radio has a 3.5mm stereo jack socket for connection to external audio sources. This can be configured to two sensitivity levels to suit the output level of the connected device.

- Connect an external audio source, such as an MP3 or CD player to the Aux In socket on the back of the radio.
- 2. Turn on the radio and press the Band button on the front of the radio until the display shows <Auxiliary Input>.
- 3. Now the radio will play the external audio sources.

## **Clock Setting**

#### Setting the clock time

- Long press Tine Set button until "Set Time/Date" is shown on the display. (If it is not on the display, press Tuning+/- buttons until "Set Time/Date" is shown).
- Press Select button and then press Tuning+/- buttons to set the hour.
- Press Select button and then press Tuning+/- buttons to set the minute.
- 4. Press Select button and then press Tuning+/- buttons to set the date, month and year.
- 5. Press Select button to finish the setting.

#### Setting the clock format

The clock display can be set to 12 or 24 hour format. The selected format is then also used when setting the alarms.

- 1. Long press the Tine Set button until <Set Time/Date> is shown on the display.
- 2. Press Tuning+/- buttons until <Clock Format> is shown.
- Press Select button and then press Tuning+/- buttons to select 12 or 24 hour.
- 4. Press Select button to confirm the setting.

#### DST(Auto time set by Internet)

This is the function that real time set by Internet These are options available:

Auto(US) – Sets your radio to the US time

Auto(EU) – Sets your radio to the EU time

None – Disable the auto time set

Manual – manually set up

- 1. Press the Power button to switch on your radio.
- Press the tuning+/- button until the display shows <Setting>.Press the Select button to enter the configure settings.
- Press the tuning+/- button until the display shows <Clock Setup>.Press the Select button to enter the clock setup menu.
- Press the tuning+/- button until the display shows <DST>. Press the Select button to enter it, then you will be able to set the DST.
- \* Go to the direction of Setting > Clock Setup > Local Time Zone, to forward or backward 30 mins/step to set up your time difference from the DST provided by Internet.

#### Setting the alarm clock

Your radio has 2 separate alarms which can be set to wake you to either FM radio, buzzer, Aux In, or Internet Radio. Each alarm can be set to sound either once, everyday, weekly, weekdays or at weekends. In the event of a power interruption your radio has built in memory chip that will retain your alarm settings.

Note: If no buttons are pressed for 10 seconds the radio will exit the alarm setup. If you make a mistake at any point, press the Back button to go back to the previous screen.

- Long Press Alarm1 (or Alarm2) button until it shows "Enable Alarm", YES/NO selection.
- Press the Tuning+/- buttons and the Select buttons to select "YES". And the display will show "Set Alarm".
- Press the Tuning+/- buttons to set the hour, then press the Set button.
- Press the Tuning+/- buttons to set the minute, then press the Set button.

 Press the Tuning+/- buttons to set whether the alarm is for once, everyday, weekly, weekdays or at weekends. Then press the Set button.

Once - will sound at one time only

Everyday - will sound everyday.

Weekly - will sound once every week.

Weekdays - will sound on weekdays only.

Weekends - will sound on weekends only.

Press the Tuning+/- buttons to set whether the Alarm will sound with FM radio, buzzer, Aux In, or Internet Radio.

When the Alarm sound is set for FM radio or Internet Radio, the lat played station will be turned on to be the sounding. When the Alarm sound is set for Aux In, please make sure there is a sound source playing and connecting to the Aux In of this radio.

7. Press the Select button to finish the setting.

#### When the alarm sounds

- 1. The radio alarm will sound at the selected times for up to 60 minutes unless cancelled. The volume for the radio alarm will be the same as the volume previously used when listening to the radio or media player. If for any reason the radio cannot connect to the requested radio station at the time that the alarm is due, the buzzer alarm will be used instead.
- 2. The buzzer alarm sounds for 60 minutes and the volume will gradually increase from a low level.
- If a radio alarm sounds and the radio is already playing, the radio will change to the station specified for the alarm.

#### Activate and deactivate alarms

- 1. When Alarm 1 is activated, " ℧1" is shown on the display, same as Alarm 2.
- 2. When the mark " 🐯 1" is shown on the display, press the Alarm 1 button to deactivate the Alarm 1, and " 🐯 1" will disappear. Same as Alarm 2.
- 3. To re-activate Alarm 1, press the button Alarm 1, and " ♂1 "will be shown on the display, also the Alarm 1 information will be shown as well.

#### Sleep timer

Your radio can be set to turn off after a preset time has elapsed. The sleep setting can be adjusted between 15 and 3 hours 15 minutes in 15-minute increments.

- 1. Make sure the radio is on and playing.
- 2. Press the Time Set button, and the display shows "Sleep Timeout".
- Press Tuning+/- buttons to set the required sleep time setting is selected between 15 and 3 hours 15 minutes or to Off.
- Press the Set button to confirm the setting. The display will show 'Zzz'. Your radio will switch off after the preset time has elapsed.
- 5. To cancel the sleep time before the preset time has elapsed, just press the Power button to turn off the radio.

#### Nap timer

It is a countdown alarm which will sound after the time period that you set. And the time period can be set from 10 to 1 hour 30 minutes in 10 minutes steps.

- 1. Touch the NAP key button the required time period is shown on the display.
- 2. Press the Tuning+/- buttons to select the countdown alarm time.
- 3. Press the Select button to set the Nap timer. And the " ♥ " mark is shown on the display.
- 4. While the Nap timer is alarming, press the Power button to make it silent.
- 5. To cancel the Nap timer before the time Nap time is elapsed, press the NAP button, and long press it again until the mark "5" is disappeared on the display.

#### **Backlight**

Press the Dimmer button to adjust the display backlight settings to suit your needs.

Separate settings are available for Active mode (while operating the radio), Inactive mode (when listening), and Standby mode (when the radio is off with just the clock display showing).

#### Language selection

This facility allows you to change the display language for the menus.

- Press the Tuning+/- buttons until it shows "Setting", and then press the Select button.
- Press the Tuning+/- buttons until it shows "Language", and then press the Select button.
- 3. Press the Tuning+/- buttons until it shows the language you would like to select, and then press the Select button.

## Software version display

The software version display is provided for your reference only.

- Press the Tuning+/- buttons until it shows "Setting", and then press the Select button.
- Press the Tuning+/- buttons until it shows "Version", and then press the Select button.
- 3. The display will show the version of the software.
- 4. Use the Back button to exit.

#### **Network configuration (For RCR-7 only)**

This menu enables you to configure your radio's network settings, scan for a connection to an alternative wireless network, or to manually configure the network parameters. This can be useful if you take the Internet radio to another location where there is a different network setup.

# Configuring the radio only to use a wired Ethernet connection (For RCR-7 only)

- Turn on the radio, and press the Tuning+/- button until the display shows <Setting>. (If necessary, press the Back button). Then press the Select button.
- Press the Tuning+/- buttons until it shows <Network Config>. Then press the Select button.
- Press the Tuning+/- buttons until it shows <Wired/Wireless>. Then press the Select button.
- 4. Press the Tuning+/- buttons until it shows <Wired Only>.
   Then press the Select button. And it will allow cause the radio to restart and then to use only its Ethernet connection to communicate with the network. The radio will also disable its wireless network capabilities. This will require your radio to be physically connected to a wired Ethernet using the RJ-45 socket on the rear panel.

# Configuring the radio to use either an Ethernet or a Wi-Fi connection

- Turn on the radio, and press the Tuning+/- button until the display shows <Setting>. (If necessary, press the Back button).
   Then press the Select button.
- Press the Tuning+/- buttons until it shows <Network Config>. Then press the Select button.
- Press the Tuning+/- buttons until it shows <Auto>. Then press the Select button.

It will then attempt to establish an Ethernet connection to the network. If no Ethernet connection is available the radio will attempt to establish a Wi-Fi connection to the network. Having established a particular type of connection to the network, this connection will remain in use while the radio is on.

The Network Configuration menu also allows you to choose whether or not the Internet radio displays a warning message when the Wi-Fi signal strength is low. You can enable this feature by selecting <Signal Warning> and then selecting "Yes".

#### Configuring the radio only to use a Wi-Fi connection

- Turn on the radio, and press the Tuning+/- button until the display shows <Setting>. (If necessary, press the Back button).
   Then press the Select button.
- Press the Tuning+/- buttons until it shows <Network Config>. Then press the Select button.
- Press the Tuning+/- buttons until it shows <Wired/Wireless>. Then press the Select button.
- 4. Press the Tuning+/- buttons until it shows <Wireless Only>. Then press the Select button. And it will allow cause the radio to restart and then to use only its WiFi connection to communicate with the network. The radio will also disable its wired network capabilities.

Selecting the 'Wireless Only' option will allow cause the radio to restart and then only to use only its Wi-Fi connection to communicate with the network. The radio will also disable its Ethernet connection.

#### **Troubleshooting**

If you have difficulty connecting the radio to your wireless network, some of these steps may help to resolve the problem:

- Confirm that a Wi-Fi connected PC can access the Internet (i.e. can browse the web) using the same network.
- 2. Check that a DHCP server is available, or that you have configured a static IP address on the radio. You can configure a static IP address on the radio using the menu item "Setting -> Network Config -> Edit Config", and then select 'No' for 'Auto (DHCP)'. (by pressing the Tuning+/- and the Select buttons)
- 3. Check that your network's firewall is not blocking any outgoing ports. As a minimum, the radio needs access to UDPand TCPports 80, 554, 1755, 5000 and 7070. The use of Windows Shares requires access to UDP and TCP ports 135 139 and 445. Windows Media Player 11 will allocate a port number for UPnP media sharing and will configure Microsoft's Windows built-in firewall appropriately. Other firewall software may require configuration for UPnP or to allow particular IP addresses to have trusted access.
- 4. Check that your access point does not restrict connections to particular MAC addresses. You can view the radio's MAC address using the menu item "Setting -> Network Config -> View Config -> MAC address". Note that the radio has both wired and wireless MAC addresses.

5. If you have an encrypted network, check that you have entered the correct key or pass-phrase into the radio. Remember that text-format WPA keys are case sensitive. If your radio displays 'Wireless error' when attempting to connect to an encrypted network followed by a 5-digit number, then please ensure that you enter the correct pass-phrase for the network. If the problem persists, then you may need to consult your network configuration.

If your radio can connect to the network successfully, but is unable to play particular stations, it may be due to one of the following causes:

- The station is not broadcasting at this time of the day (remember it may be located in a different time zone).
- The station has reached the maximum allowed number of simultaneous listeners.
- The Internet connection between your radio and the server (often located in a different country) is slow.
- 4. The station is not broadcasting any more.
- 5. The link to the audio stream used by the radio is out of date.
- The radio station is broadcasting using an audio format which is not playable by your radio (although your radio does play almost all formats used by regular broadcasters).

Try using a PC to play back the stream via the broadcaster's web site. If you can play back the station with a PC, use the form at http://www. reciva.com to notify Reciva so that they can update the station data that is used by the radio.

#### **Factory reset**

If you wish to completely reset your radio to its initial state this may be performed by following this procedure.

- Press the Tuning+/- buttons on the main menu (Press the Back button if necessary), until it shows <Setting>.
- 2. Press the Back button.
- Press the Tuning+/- buttons until it shows <Factory Reset>.And then press the Select button.
- 4. The display will show "Are you sure?" Press the Tuning+/- buttons to select "YES". And then press the Select button. Now the radio is factory reset.

# **Upgrade firmware**

From time to time, new software features for your radio may be developed. For example, a new audio decoder may be added to allow an alternative audio format to be supported. You radio has therefore been designed to allow its internal software to be upgraded using your Internet connection.

Upgrading the software will remove all network settings, radio station presets and alarm settings from your radio. Do not attempt this procedure unless you have a good Internet connection and a reliable mains power supply. If you connect to your router using a Wi-Fi connection, make sure that this is also reliable before proceeding. The Upgrade Firmware option allows your radio to download new internal software from the Reciva portal on the Internet. If there is new software available, then the radio will ask whether you want to download it or not. Selecting No or using the Back button will cancel the operation.

- On the main menu (press the Back button if necessary), Press the Tuning+/- buttons until it shows < Setting >. And then press the Select button.
- 2. Press the Tuning+/- buttons until it shows <Upgrade Firmware>, and then press the Select button.
- If there is a new software different from the software your radio installed, you will be able to upgrade the software.
   Or it will show "No upgrade available".
   A software upgrade may take several minutes.

#### IMPORTANT:

Do not switch off the power to the radio until the upgrade operation is complete and the radio has restarted, otherwise the radio may become permanently damaged.

# Headphone socket

 A 3.5mm Headphone Socket located on the rear of your radio is provided for use with headphones. Inserting a plug automatically mutes the internal loudspeaker.

#### IMPORTANT:

Excessive sound pressure from earphones and headphones can cause hearing loss.

# Line out socket (3.5mm Jack)

A 3.5mm Line Out socket located on the rear of your radio is provided for connecting the audio signal to an external amplifier. Inserting an audio cable into this socket will not mute the internal loudspeaker. Set the volume control on the radio to minimum if desired.

# **Specifications**

Power AC 100  $\sim$  240 volts, 50  $\sim$  60 Hz. Connectivity Wired Ethernet Wi-Fi 10/100M bits/sec via RJ-45 802.11b and 802.11g supported WEP and WPA encryption supported

#### Notice:

The changes or modifications not expressly approved by the party responsible for compliance could void the user's authority to operate the equipment.

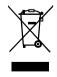

If at any time in the future you should need to dispose of this product please note that: Waste electrical products should not be disposed of with household waste. Please recycle where facilities exist. Check with your Local Authority or retailer for recycling advice. (Waste Electrical and Electronic Equipment Directive)